# ELECTRONIC TIME SHEET (ETS) EMPLOYEE TO SUPERVISOR "REPORTS TO" SETUP

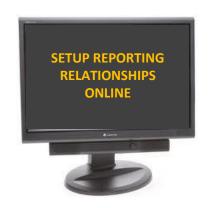

# Table of Contents

| Who Has Access to the Component |
|---------------------------------|
| Navigation to Setup Page        |
| Setup Process                   |
| Employee Changes                |
| ADDENDUM                        |
| Search by Department            |
| Mass Update                     |
| Search by Time Sheet Approver   |

### UPDATED INFORMATION:

- 1. Page 2: Exclusion of adjunct/part-time faculty and graduate assistants;
- 2. Page 2: Navigation instructions #1 and #2;
- 3. Page 3: On Demand--#7 Academic Note (Sabbatical & Research Leave); #7 NEW (Student employees)
- 4. Page 5: #10 Alerts indicators for primary supervisors/time sheet approvers
- 5. Page 6: Employee Changes (New Section)

The purpose of the Employee-Supervisor/Alt Setup page is to establish the reporting relationship between employees and supervisors (or time sheet approvers) within a department. This setup is used to identify individuals responsible for approving electronic time sheets, as well as for the receipt of email notification/alerts relating to electronic time sheets for subordinate employees.

<u>UPDATE</u>: Upon implementation of electronic time sheets, Graduate Assistants and Adjunct Faculty are excluded from the electronic time sheet process. Incorporating this population in ETS may be revisited at a later date.

- For more information regarding time and/or effort reporting for Graduate Assistants, please contact the Graduate School.
- For more information regarding time and/or effort reporting for Adjunct Faculty, please contact the Office of the Provost.

#### WHO HAS ACCESS TO THIS COMPONENT? DEPARTMENTAL PAYROLL PREPARERS

Follow the instructions below to identify the electronic time sheet reporting relationship of employees within your department:

- 1. Log into myUMBC and navigate to the HR PeopleSoft system.
- 2. Once at the menu screen, click on 'UMBC Time and Leave Processing'; then click on Employee Time Sheets.
- 3. You should then see a link for '*Employee-Supervisor/Alt Setup*'. Click on this link to access the setup page.
- 4. The Search Criteria page will appear. This component allows you to search by various data elements.
  - a. Dept ID allows you to enter your PS department code and pull all employees within that department.
  - b. EMPL ID allows you to search for a specific employee.
  - c. Name Search may be used if EMPL ID is unknown.
  - d. Last Name may also be used as an alternative for entering an EMPL ID to locate an employee.
  - e. Approver Position Nbr may be used to search for a supervisor. This is for the 'primary' supervisor.
  - f. Alternate Position Nbr is used to search for an individual to be identified as the 'alternate' supervisor.

| Favorites Mai | in Menu $\rightarrow$ UMBC Time and Leave | Processing > Employe | e Time Sheets > Employee-Super | visor/Alt Setup                        |             |                          |               |                           |                |
|---------------|-------------------------------------------|----------------------|--------------------------------|----------------------------------------|-------------|--------------------------|---------------|---------------------------|----------------|
| Time Sheet R  | telationship SetUp                        |                      |                                |                                        |             |                          |               |                           |                |
| Search Crite  | ria                                       |                      |                                |                                        |             |                          |               |                           |                |
| Dept. ID      | Description                               | Empl ID              | Name Sea                       | rch Last I                             | Name Search | Approver Position<br>Nbr | Approver Name | Alternate<br>Position Nbr | Alternate Name |
| Q             |                                           | Q                    |                                |                                        |             | Q                        |               | ٩                         |                |
| Search        | Clear Search Select                       | All Deselect Al      | Select Function                | `````````````````````````````````````` | ~           |                          |               |                           |                |

- 5. Once a key identifier has been entered (the example below is using EMPL ID), click on the Search button to pull the individual's information to begin the set up.
- 6. After clicking Search, a section for "Employee Relationship Mapping" will appear. This section will provide you with the key fields associated with the employee and his/her position (department id, empl id, name, position number and title).

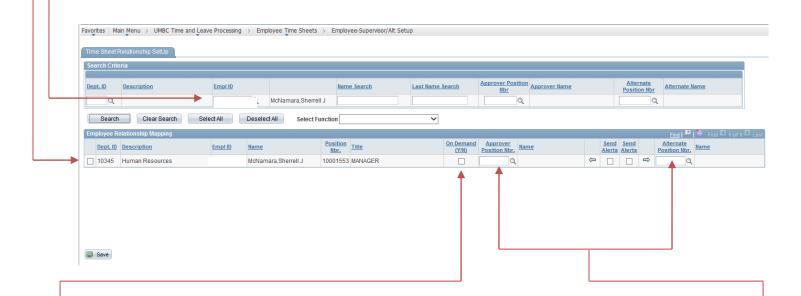

7. After the title field, there is a checkbox labeled, "On Demand". This field is to flag employees whose time sheet generation should be set to an on demand mode. This is for employees who do not work a consistent schedule. Regular employees should NOT be coded as On Demand.

**ACADEMIC NOTE:** Faculty employees who are going on sabbatical or research leave should be coded as On Demand once they begin their leave. This will flag the ETS program NOT to require the faculty member to complete and submit a time sheet while on sabbatical or research leave. Thus, the faculty member will not receive time sheet notifications.

Once the faculty member returns from such leave, the payroll preparer will need to uncheck the On Demand indicator so the ETS program will resume the time sheet completion and submission requirement as well as the email alert notifications.

**NEW:** Due to the inconsistent work schedules for student workers, the system will **<u>automatically</u> <u>check the On Demand checkbox for student employees</u>.** 

8. The remaining fields are where you would assign the primary and alternate supervisor. Enter the position number for the primary in the 'Approver Position Nbr' field and press tab or enter. The name will appear.

9. If the position number is unknown at the time of entry, simply click on the magnifying glass to bring up an expanded search page. You may enter the EMPL ID, last name or full name. Once the supervisor's name and corresponding information has been located, click on the name and the position number will populate in the 'Approver Position Nbr' field. When the position number has been populated, the supervisor's name will auto populate on the page.

| $\label{eq:resonance} Favorites \begin{tabular}{lllllllllllllllllllllllllllllllllll$                                                                                                    | Alt Setup                                                                                                    |      |
|----------------------------------------------------------------------------------------------------|----------------------------------------------------------------------------------------------------|------|
| Time Sheet Relationship SetUp                                                                                                    | Look Up Approver Position Nbr.                                                                                                    |      |
| Search Criteria       Dept.ID     Description       Q     McNamara,Sherrell J       Search     Clear Search       Search     Clear Search       Select All     Deselect All       Select Function |                                                                                                    |      |
| Dept.ID         Description         Emplify         Name         Position         Title                                                                                                    | Search Results Only the first 300 results can be displayed.                                                                                                    | Name |
| D 10345 Human Resources McNamara,Sherrell J 10001553 MANAGER                                                                                                    | View 100<br>First (1-300 of 300 ) Last                                                                                                    |      |
|                                                                                                    | Position<br>Number         Last Name         Name           10000019         COORDINATOR         SOUDER         David Souder           10000039         ASSOC PROF&CHPRSN         SRABILL         Vincent Grabili           10000075         IBRARIAN III         SIPE         Vick Sipe           10000075         ASSOC PROF & DIR |      |

10. The next field is the 'Send Alerts' checkbox. This checkbox specifies whether email alerts will be sent to the primary time sheet approver. The timesheet approver will receive all notifications relating to electronic time sheets for the employee identified in this section.

NEW: The system automatically checks the box for ALL primary time sheet approvers.

The next field is the 'Send Alerts' checkbox for the alternate time sheet approver. If an alternate time sheet approver will be designated and the alternate should receive email notifications as well, click the checkbox to enable the alerts feature for the alternate time sheet approver. The system **does not** automatically check the checkbox for alternate approver.

The last field is the 'Alternate Position Nbr' field for the alternate time sheet approver. This is where the alternate time sheet approver is identified. Enter the position number for the alternate and press tab or enter and the name will appear.

| Favorites Main Menu > UMBC Time and Leav | e Processing | > Employee Time Sheets | > Employ         | yee-Supervisor/Alt Seti | up               | _ |                                 |                |   | $ \rangle$ |                            |         |                      |               |
|------------------------------------------|--------------|------------------------|------------------|-------------------------|------------------|---|---------------------------------|----------------|---|------------|----------------------------|---------|----------------------|---------------|
| Time Sheet Relationship SetUp            |              |                        |                  |                         |                  |   |                                 |                |   |            |                            |         |                      |               |
| Search Criteria                          |              |                        |                  |                         |                  |   |                                 |                |   |            |                            |         |                      |               |
| Dept. ID Description                     | Empl ID      |                        | Nam              | e Search                | Last Name Search | A | Approver Position<br><u>Nbr</u> | Approver Name  |   |            | <u>Alterna</u><br>Position |         | ernate Name          |               |
| <b>Q</b>                                 | 1            | Q McNamara,Sherrell    | J                |                         |                  | ] | ٩                               |                |   |            |                            | Q       |                      |               |
| Search Clear Search Sele                 | ect All      | Deselect All Select Fu | nction           |                         | ~                |   |                                 |                |   |            |                            |         |                      |               |
| Employee Relationship Mapping            |              |                        |                  |                         |                  |   |                                 |                |   |            |                            | L I     | ind   🗖   🛗 First 🛛  | 1 of 1 🖸 Last |
| Dept. ID Description                     | Empl ID      | Name                   | Position<br>Nbr. | <u>Title</u>            | On Dem<br>(Y/N   |   | Approver<br>Position Nbr. Nar   | <u>me</u>      |   |            | Send<br>Alerts             |         | nate<br>on Nbr. Name |               |
| 10345 Human Resources                    |              | McNamara,Sherrell J    | 10001553         | MANAGER                 |                  | 1 | 10001470 Q Ro                   | chelle Sanders | ¢ | ✓          |                            | ⇒ 10002 | 236 🔍 Valerie Th     | omas          |
|                                          |              |                        |                  |                         |                  |   |                                 |                |   |            |                            |         |                      |               |
| 🗐 Save 🔫                                 |              |                        |                  |                         |                  |   |                                 |                |   |            |                            |         |                      |               |

11. Once all of the information has been entered, click Save.

### **EMPLOYEE CHANGES**

Over time, departments will experience changes in employee workforce due to terminations, position changes, etc. As these changes are processed through the HR system, the ETS program will flag the employees' record within the Employee-Supervisor/Alt Setup page for the Payroll Preparer to review and take action.

**NOTE:** An employee who experienced a position change (change in title, department or both) but has a pending time sheet (in a Submitted or Approved status), will continue to appear on the setup page with the previous position data until the pending time sheet has been processed. <u>Exception</u>: If the employee's time sheet is in a New, On Demand or Rejected status, the previous position information will remain on the setup page for 60 days. After 60 days the row will purge.

1. <u>Terminations</u>: As an employee's position is terminated, the setup page will indicate (TERM) next to the individual's name (see screenshot below). If the individual has any pending time sheets in a Submitted or Approved status, the row will remain on the setup page until the time sheet has been processed through the ETS program and Payroll.

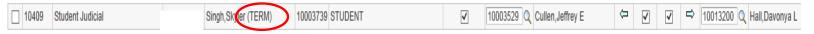

If the individual has any pending time sheets in a New, Rejected or On Demand status, the row will remain on the setup page for 60 days. After 60 days, the row will be deleted from the setup page and the time sheet (New, Rejected or On Demand) will be purged from the system—based on the assumption that the time sheet is not required for time and payroll processing.

2. <u>Position Changes:</u> From time to time, employees may change positions. Some position changes may consist of a change in job title, change in department or both. The information below outlines what Payroll Preparers will see on the Employee-Supervisor/Alt Setup page for review and possible action:

a. *Title Change* – the setup page will show 2 rows if the employee has a time sheet pending submission, approval or payroll processing (see screenshot below). One row will show the original position and approver information. An indicator of (PREV) will appear in the name field.<sup>1</sup> The second row will display the new position information with blank approver fields which is the Payroll Preparer's queue to identify a primary and alternate time sheet approver.<sup>2</sup>

| C | 10345 | Human Resources | Wright,Brandon Paul 2      | 10002244 HUMAN RES ASSOC I | Q                            | $\Leftrightarrow$ | ✓ |   | ⇔ | Q                          |
|---|-------|-----------------|----------------------------|----------------------------|------------------------------|-------------------|---|---|---|----------------------------|
| [ | 10345 | Human Resources | Wright,Brandon Paul (PREV) | 10005385 GENERAL ASSISTANT | 10000094 Q Kimery, Michele M | ⇔                 | ✓ | ✓ | ⇒ | 10002236 Q Thomas, Valerie |

If the employee has no pending time sheet(s) for the original position, one row, with blank approver fields, will appear on the setup page.

b. *Department Change* – the setup page will show the original position information for the 'former' department only if the employee has a pending time sheet within the original department. This record will display (PREV) in the name field (see screenshot below).<sup>3</sup> If there are no pending time sheets, the employee position information will no longer appear on the former department's setup page.

| 10345     Human Resources     Wardell, Jill Weinknecht<br>(PREV)     10013282     M | INAGER [10001470]Q | Sanders,Rochelle Y 🔄 🗹 🖵 | 10002236 Q Thomas, Valerie |
|-------------------------------------------------------------------------------------|--------------------|--------------------------|----------------------------|
|-------------------------------------------------------------------------------------|--------------------|--------------------------|----------------------------|

c. *Title & Department Change* – the setup page for the 'former' department will show the original employee position and approver information only if the employee has a pending time sheet with the former department. This record will display (PREV) in the name field. <sup>4</sup>

| 10345 H | Human Resources | Pitts,Sheila A (PREV) 4 | 10003368 PAY PROC ASSOC | [ 10001494 Q | Johnson,Kia Renee | ⊲ | ✓ | <b>√</b> | ⇒ | 10000894 Q Drouillard,Lisa D. |
|---------|-----------------|-------------------------|-------------------------|--------------|-------------------|---|---|----------|---|-------------------------------|
|---------|-----------------|-------------------------|-------------------------|--------------|-------------------|---|---|----------|---|-------------------------------|

If the employee has no pending time sheets with the former department, the original row for the employee will no longer appear on the setup page for the former department. Instead the new department will see a row for the employee with blank approver fields. This is an indication to the Payroll Preparer to designate the primary and alternate time sheet approvers for the employee.

| 10303 Bookstore | Pitts,Sheila A | 10003538 MANAGER |  |
|-----------------|----------------|------------------|--|
|                 |                |                  |  |

If an employee has changed positions but not the department, and the emloyee has no pending time sheets for the former position, the setup page will reflect a row with the new position information and blank approver fields. The Payroll Preparer will need to designate the primary and alternate approver for the new employee position. If the employee has pending time sheets for the old position, then the setup page will continue to display the former position as an additional row; however, this row will be marked as (PREV) in the name field. This row will remain on the setup page until the time shet has been processed or purged from the system.

|  | 10303 | Bookstore | ? Wardell, Jill Weinknecht | 10013282 MANAGER |  | ⇔ . | / | ₽ | Q |  |
|--|-------|-----------|----------------------------|------------------|--|-----|---|---|---|--|
|--|-------|-----------|----------------------------|------------------|--|-----|---|---|---|--|

## ADDENDUM

### **SEARCH BY DEPARTMENT:**

- Enter the department ID and click tab or press enter and the department description will appear at the top.
- 2. Click on Search to retrieve the employees within the department.

| Time | Sheet Relat                         | tionship SetUp     |             |                      |                               |                    |                                       |    |                                        |                                                                                         |
|------|-------------------------------------|--------------------|-------------|----------------------|-------------------------------|--------------------|---------------------------------------|----|----------------------------------------|-----------------------------------------------------------------------------------------|
|      |                                     |                    |             |                      |                               |                    |                                       |    |                                        |                                                                                         |
| Sea  | ch Criteria                         |                    |             |                      |                               |                    |                                       |    |                                        |                                                                                         |
| Dept | . ID De:                            | scription          | Empl ID     |                      | Name Search                   | Last Name Search   | Approver Position<br>Nbr Approver Nar | ne | Alterna<br>Position                    |                                                                                         |
| 103  | 45 Q Hu                             | ıman Resources     |             | 2                    |                               |                    | Q                                     |    |                                        | Q                                                                                       |
|      | Search                              | Clear Search Selec | ct All De   | select All Select Fi |                               |                    |                                       |    |                                        |                                                                                         |
|      |                                     |                    |             | Select All Select FL | Inction                       | $\sim$             |                                       |    |                                        |                                                                                         |
| (5   | loyee Relati                        | ionship Mapping    |             | Select FL            | Inction                       | ~                  |                                       |    |                                        | Find   🗗   🕌 First 🗹 1-3:                                                               |
| Emp  | loyee Relati<br><u>Dept. ID</u> Des | ionship Mapping    | Empl ID Nar |                      | Position<br>Nbr. <u>Title</u> | On Demand<br>(Y/N) | Approver<br>Position Nbr. Name        |    | end <u>Send</u><br>lerts <u>Alerts</u> | End   <sup>™</sup>   <sup>™</sup> First <sup>™</sup> 1.3"<br>Alternate<br>Position Nbr. |
| Emp  | Dept. ID Des                        | ionship Mapping    | Empl ID Nar |                      |                               | <u>On Demand</u>   |                                       |    | lerts Alerts                           |                                                                                         |

### MASS UPDATE:

There may be a need to update the reports to information via a mass update. Multiple employees may have the same primary and/or alternate supervisor (time sheet approver). To enter a mass update, do the following:

- 1. Once the employee listing has been retrieved, click on the 'Select All' button. This will place a checkmark in the checkbox next to the 'Dept ID' field. The checkmark is identifying all of the records to be updated.
- 2. Click on the dropdown box for the 'Select Function' field. Click on the role to be updated.

| avori | ites Ma         | in Menu > UMBC Time and Le | ave Processing | > Employee Time Sheets | > Employ         | yee-Supervisor/Alt Setu | ip        |                    |                           |                     |   |                |       |                                 |             |
|-------|-----------------|----------------------------|----------------|------------------------|------------------|-------------------------|-----------|--------------------|---------------------------|---------------------|---|----------------|-------|---------------------------------|-------------|
| Tim   | e Sheet F       | Relationship SetUp         |                |                        |                  |                         |           |                    |                           |                     |   |                |       |                                 |             |
|       | ırch Crite      |                            |                |                        |                  |                         |           |                    |                           |                     |   |                |       |                                 |             |
|       |                 |                            | 5 JUD          |                        |                  | - A t                   |           | 1                  | Approver Pos              | ition Approver Name |   | Alter          | rnate |                                 |             |
| Dep   | it. ID          | Description                | Empl ID        |                        | Nam              | e Search                | Last Name | Search             | Nbr                       | Approver Name       |   | Positi         |       | Alternate Name                  |             |
| 103   | 345 Q           | Human Resources            |                | Q                      |                  |                         |           |                    |                           | Q                   |   |                | 0     | 2                               |             |
|       | Search          | Clear Search S             | elect All      | Deselect All Select F  | unction          |                         |           | -                  |                           |                     |   |                |       |                                 |             |
| _     |                 |                            |                |                        | 11               | Jpdate Primary Approve  |           | <u> </u>           |                           |                     |   |                |       |                                 | D.          |
| EM    | pioyee Re       | ationship Mapping          |                |                        |                  | Jpdate Alternate Approv | er        |                    |                           |                     |   |                |       | Find   🔄   🛄 First 🚺 1.         | -31 of 31 🔽 |
|       | <u>Dept. ID</u> | Description                | Empl ID        | <u>Name</u>            | Position<br>Nbr. | Title                   |           | On Demand<br>(Y/N) | Approver<br>Position Nbr. | <u>Name</u>         |   | Send<br>Alerts |       | Alternate<br>Position Nbr. Name |             |
|       | 10345           | Human Resources            |                | Kimery,Michele M       | 10000094         | EXEC ADM ASST I         |           |                    | Q                         |                     | ⇔ |                | ⇒     | ٩                               |             |
|       | 10345           | Human Resources            | _              | Sanders,Rochelle Y     | 10001470         | DIRECTOR                |           |                    | Q                         |                     | ⇔ |                | ⇒     | ٩                               |             |
|       | 10345           | Human Resources            |                | McNamara,Sherrell J    | 10001553         | MANAGER                 |           |                    | Q                         |                     | ⇔ |                | ⇔     | Q                               |             |

3. After the role has been selected, the 'Position Number' field will appear. Click on the magnifying glass to expand the search criteria to locate the supervisor's (approver's) information (refer to bullet #6 of the Set Up instructions).

| Time            | Sheet R      | telationship SetUp                       |                |                          |                                   |                    |                                                        |   |                         |                            |              |                      |
|-----------------|--------------|------------------------------------------|----------------|--------------------------|-----------------------------------|--------------------|--------------------------------------------------------|---|-------------------------|----------------------------|--------------|----------------------|
| Sear            | ch Crite     | ria                                      |                |                          |                                   |                    |                                                        |   |                         |                            |              |                      |
| Dept.           | <u>. ID</u>  | Description                              | <u>Empl ID</u> |                          | Name Search                       | Last Name Search   | Approver Position<br><u>Nbr</u> Approver Name          |   |                         | <u>ternate</u><br>ition Nb | Alternate Na | me                   |
| 1034            | 15 Q         | Human Resources                          |                | ٩                        |                                   |                    | Q                                                      |   |                         | (                          | 2            |                      |
|                 | Search       | Clear Search Sel                         | ect All        | Deselect All Select F    | unction 2 Update Alternate Approv | er 🗸 Positi        | on Number 🔍 🔍                                          |   |                         |                            |              |                      |
| Empl            | oyee Re      | lationship Mapping                       |                |                          |                                   |                    | · · · · · · · · · · · · · · · · · · ·                  |   |                         |                            | Find   🗖     | First 【 1-31 of 31   |
|                 |              | lationship Mapping<br><u>Description</u> | Empl ID        | Name                     | Position<br>Nbr.                  | On Demand<br>(Y/N) | · · ·                                                  |   | Send Sen<br>Alerts Aler |                            | Alternate    | First 🚺 1-31 of 31 🛾 |
| [               | ept. ID      |                                          | <u>Empl ID</u> | Name<br>Kimery,Michele M |                                   |                    | Approver                                               |   |                         |                            | Alternate    |                      |
| _<br>✓ 1        | 0345         | Description                              | <u>Empl ID</u> |                          | Nbr. Hue                          |                    | Approver<br>Position Nbr. Name                         | 1 | Alerts Aler             | ts                         | Alternate    |                      |
| ☑<br>✓ 1<br>✓ 1 | 0345<br>0345 | Description<br>Human Resources           | <u>Empi ID</u> | Kimery,Michele M         | Nbr. 10000094 EXEC ADM ASST I     |                    | Approver<br>Position Nbr.<br>10002236 Q Valerie Thomas | ¢ | Alerts Aler             | ts<br>⇒                    | Alternate    | Frst 🚺 1-31 of 31 🗋  |

Favorites | Main Menu > UMBC Time and Leave Processing > Employee Time Sheets > Employee-Supervisor/Alt Setup

- 4. Once the supervisor has been selected, the position number will populate in the 'Position Number' field and a yellow lightning bolt will appear.
- 5. Click on the lightning bolt and all of the checked rows will update with the designated approver. Click 'Save'.

| Favorites   Main Menu > UMBC Time and Leave Processing > Employee Time Sheets > Employee-Supervisor/Alt Setup |                |                        |                                   |                    |                                        |                            |                         |                                 |      |
|----------------------------------------------------------------------------------------------------|----------------|------------------------|-----------------------------------|--------------------|----------------------------------------|----------------------------|-------------------------|---------------------------------|------|
|                                                                                                    |                |                        |                                   |                    |                                        |                            |                         |                                 |      |
| Time Sheet Relationship SetUp                                                                                 |                |                        |                                   |                    |                                        |                            |                         |                                 | -    |
| Search Criteria                                                                                               |                |                        |                                   |                    |                                        |                            |                         |                                 |      |
|                                                                                                    |                |                        |                                   |                    |                                        |                            |                         |                                 |      |
| Dept. ID Description                                                                                          | Empl ID        |                        | Name Search                       | Last Name Search   | Approver Position<br>Nbr Approver Name |                            | <u>rnate</u><br>ion Nbr | Alternate Name                  |      |
| 10345 Q Human Resources                                                                                       |                | Q                      |                                   |                    | Q                                      |                            | Q                       |                                 |      |
| Search Clear Search S                                                                                         | elect All      | Deselect All Select Fi | unction 2 Update Alternate Approv | er 🗸 Positio       | n Number 10001694 Q 🗳 🛶                |                            |                         |                                 |      |
| Employee Relationship Mapping                                                                                 |                |                        |                                   |                    |                                        |                            |                         | Find   🔄   🛗 First 🚺 1-31 of 31 | Last |
| Dept. ID Description                                                                                          | <u>Empl ID</u> | <u>Name</u>            | Position <u>Title</u>             | On Demand<br>(Y/N) | Approver<br>Position Nbr. Name         | Send Send<br>Alerts Alerts |                         | Alternate<br>Position Nbr. Name |      |
| ☑ 10345 Human Resources                                                                                       |                | Kimery,Michele M       | 10000094 EXEC ADM ASST I          |                    | 10002236 Q Valerie Thomas              | ⇔ 🔽 🗆                      | ⇒                       | 10001694 Q Lynne Schaefer -     |      |
| ☑ 10345 Human Resources                                                                                       |                | Sanders,Rochelle Y     | 10001470 DIRECTOR                 |                    | 10002236 🔍 Valerie Thomas              | ⇔ 🔽 🗆                      | ⇒                       | 10001694 🔍 Lynne Schaefer       |      |
| ☑ 10345 Human Resources                                                                                       |                | McNamara,Sherrell J    | 10001553 MANAGER                  |                    | 10001470 Q Rochelle Sanders            | ⇔ 🔽 🗆                      | ⇒                       | 10001694 🔍 Lynne Schaefer       |      |
| ✓ 10345 Human Resources                                                                                       |                | Allen,Courtney W       | 10002185 HUMAN RES SPEC I         |                    | 10001470 Q Rochelle Sanders            | ⇔ ⊻ □                      | ⇒                       | 10001694 🔍 Lynne Schaefer 🗉     | J    |

#### SEARCH BY TIME SHEET APPROVER:

A Payroll Preparer or department may have a need to view all of the employees that report to a specific approver (supervisor). To accommodate this, the following steps are required:

1. Click on the magnifying glass for the "Approver Position Nbr" field for primary approver. If reviewing for an alternate supervisor, click on the magnifying glass for "Alternate Position Nbr".

| avorites M  | ain Menu > UMBC Time a | nd Leave Processing | > Employee        | Time Sheets > Emp | loyee-Supervisor/Alt Set | up               |                          |                    |                         |
|-------------|------------------------|---------------------|-------------------|-------------------|--------------------------|------------------|--------------------------|--------------------|-------------------------|
| •           | Relationship SetUp     | •                   |                   | •                 |                          |                  |                          |                    |                         |
| Search Crit | eria                   |                     |                   |                   |                          |                  |                          |                    |                         |
| Dept. ID    | Description            | Empl ID             |                   |                   | Name Search              | Last Name Search | Approver Position<br>Nbr | wer Name Alternate | Position Alternate Name |
| Search      | h Clear Search         | Select All          | Q<br>Deselect All | Select Function   |                          |                  | Q                        |                    | Q                       |

2. A dropdown listing of the approvers will appear. To narrow the search, enter the approver's name, empl ID or position number. Once the approver has been located, click on any of the fields for the approver's information.

| mail IN ADC PeopleSoft                                                                                    |                                                                       |                              |  |  |  |  |
|----------------------------------------------------------------------------------------------------|-----------------------------------------------------------------------|------------------------------|--|--|--|--|
|                                                                                                    | Look Up Approver Position Nbr                                         | ×                            |  |  |  |  |
| Favorites   Main Menu > UMBC Time and Leave Processing > Employee Time Sheets > Employee-Supervisor/Alt S | Position Number: begins with 👻                                        | <u>^</u>                     |  |  |  |  |
| ravojices   Main menu / OMDC Time and Leave Processing / Employee Time Sheets / Employee-Supervisor/Aic S | Empl ID: begins with 👻                                                |                              |  |  |  |  |
| Time Sheet Relationship SetUp                                                                             | Last Name: begins with 👻                                              |                              |  |  |  |  |
|                                                                                                    | Name: begins with 👻                                                   |                              |  |  |  |  |
| Search Criteria                                                                                           |                                                                       | E                            |  |  |  |  |
|                                                                                                    | Look Up Clear Cancel Basic Lookup                                     |                              |  |  |  |  |
| Dept. ID Description Empl ID Name Search                                                                  | Circai Cancer Dasic Lookap                                            |                              |  |  |  |  |
|                                                                                                    | Search Results                                                        |                              |  |  |  |  |
| Q                                                                                                    | Only the first 300 results can be displayed.                          |                              |  |  |  |  |
| Search Clear Search Select All Deselect All Select Function                                               | <u>View 100</u>                                                       | First 📢 1-300 of 300 🕞 Last  |  |  |  |  |
|                                                                                                    | Position Description Empl ID Last Name                                | Name                         |  |  |  |  |
|                                                                                                    | 10000019 COORDINATOR 5 SOUDER                                         | David Souder                 |  |  |  |  |
|                                                                                                    | 10000039 ASSOC PROF&CHPRSN 2 GRABILL                                  | Vincent Grabill              |  |  |  |  |
|                                                                                                    | 10000045 LIBRARIAN III 3 SIPE<br>10000075 ASSOC PROF & DIR 3 LOVIGLIO | Vicki Sipe<br>Jason Loviglio |  |  |  |  |
|                                                                                                    | 10000078 RESEARCH PROF 3 JOHNSON                                      | Bruce Johnson                |  |  |  |  |
|                                                                                                    | 10000079 ASSOCIATE VICE PRESIDENT                                     | Kimberly Leisey              |  |  |  |  |
|                                                                                                    | 10000094 EXEC ADM ASST 1 4 KIMERY                                     | Michele Kimery               |  |  |  |  |
|                                                                                                    | 10000112 UNIV COUNSEL 3 GLEASON                                       | David Gleason                |  |  |  |  |

3. The approver's position number and name will appear in the search criteria section. Then click on the Search button.

| avorites Main Menu > UMBC                        | Time and Leave Processing > Emplo | yee Time Sheets > Employee-Supervisor/ | Alt Setup        |                              |                                             |                |
|--------------------------------------------------|-----------------------------------|----------------------------------------|------------------|------------------------------|---------------------------------------------|----------------|
| •                                                | •                                 | •                                      |                  |                              |                                             |                |
|                                                  |                                   |                                        |                  |                              |                                             |                |
| Time Sheet Relationship SetUp                    |                                   |                                        |                  |                              |                                             |                |
| Time Sheet Relationship SetUp<br>Search Criteria |                                   |                                        |                  |                              |                                             |                |
| Search Criteria                                  | _                                 |                                        |                  | Approver Position            | Alternate Position                          |                |
|                                                  | Empi ID                           | Name Search                            | Last Name Search | Approver Position Approver N | ime <u>Alternate Position</u><br><u>Nbr</u> | Alternate Name |

4. The search will produce a listing of all employees who are recorded in the ETS (electronic time sheet) Employee/Supervisor Setup page as reporting to the approver specified in the search criteria.

| Time Sheet Relationship SetUp                               |              |                                    |                  |                           |                                   |                            |  |
|-------------------------------------------------------------|--------------|------------------------------------|------------------|---------------------------|-----------------------------------|----------------------------|--|
| Search Criteria                                             |              |                                    |                  |                           |                                   |                            |  |
| Dept. ID Description                                        | Empl ID      | Name Search                        | Last Name Search | Approver Position<br>Nbr  | Alternate Position                | Alternate Name             |  |
| ٩                                                           | ٩            |                                    |                  | 10001553 Q Sherrell McNam | nara Q                            |                            |  |
| Search Clear Search Select All Deselect All Select Function |              |                                    |                  |                           |                                   |                            |  |
| Employee Relationship Mapping                               |              |                                    |                  |                           | Fin                               | d 🔁 🛗 First 🕻 1 of 1 🗅 Las |  |
| Dept. ID Description                                        | Empl ID Name | Position<br>Nbr. Title             |                  | tion Nbr. Name            | SendSendAlterAlertsAlertsPosition | nate<br>on Nbr.            |  |
| 10345 Human Resources                                       | Rollins,Deni | e Nadine 10001435 HUMAN RES SPEC I | 1000             | 1553 🔍 Sherrell McNamara  | ⇔ 📝 📝 🔿 10002                     | 236 🔍 Valerie Thomas       |  |

Favorites | Main Menu > UMBC Time and Leave Processing > Employee Time Sheets > Employee-Supervisor/Alt Setup

🔒 Save